## **How to make a Reservation for the Berg Lake Trail**

**Before you begin, BC Parks recommends that you have a plan in place for the dates and campgrounds along the trail. If possible, have an alternate (plan B?) as well, in case some of your choices have already been booked.** 

1. Log in to the reservation website: [www.discovercamping.ca](http://www.discovercamping.ca/)

You can go to the Berg Lake Trail information by clicking on the "Reservations" tab at the top of the home page.

2. Once you reach the reservations page, enter "Berg Lake", the date you wish to visit, and the number of nights you wish to stay. You will be entering your stay one campground at a time, so if you are planning multiple campgrounds along the trail, the first entry will be your first campground stay.

To easily see which campgrounds are available for the first date of your itinerary, once you have entered your date of arrival and the number of nights you wish to stay at the first campground, click the search button. Now the campgrounds will show as green on the right-hand side of the screen. Click on the green "reserve" button listed under "status," to reserve the first campground of your itinerary.

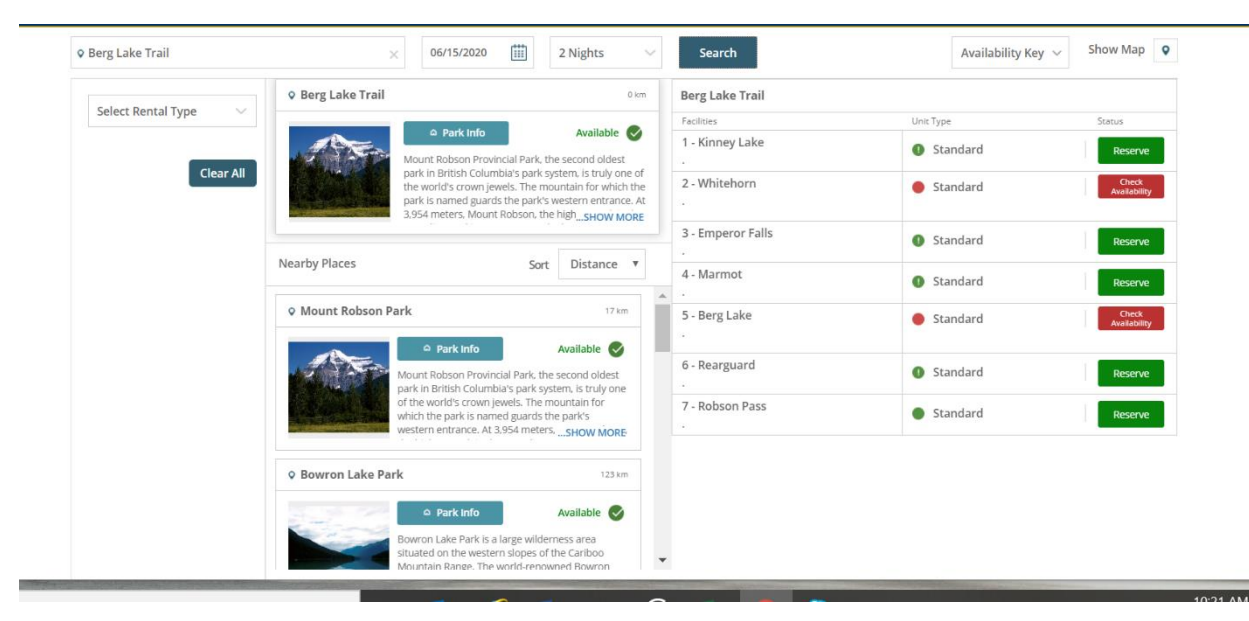

3. The booking grid shows the dates and number of tent pads (listed as "number of sites" available). Click on the green box of the date you wish to reserve. Now click on "Reserve Unit" on the right-hand side of the screen.

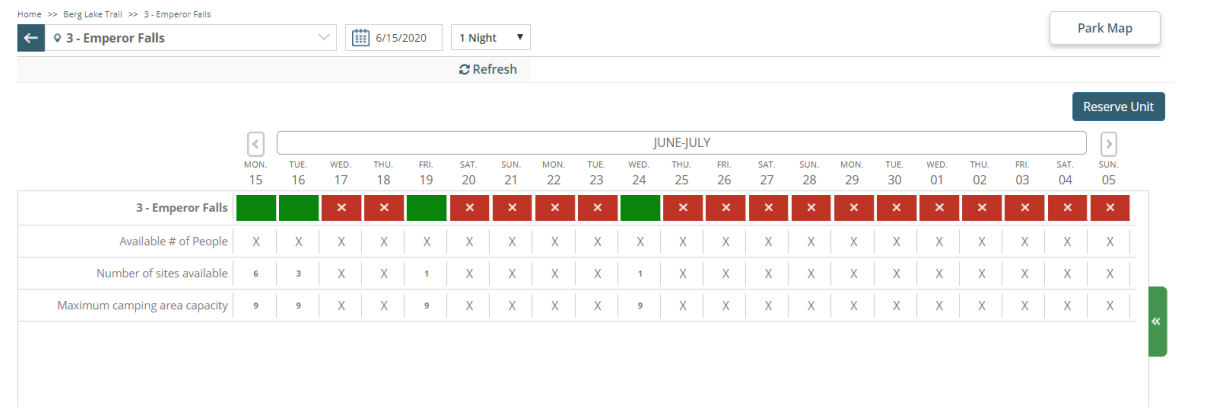

4. You will now be at the "Reservation Details" page. The number of nights will display.

Under "Rate," the "regular" rate will be defaulted as no discounts apply to Berg Lake Trail fees. Once you have confirmed the default rate, make sure to click on the screen outside the box to ensure the system registers this rate. For the "Number of People" select the correct number of people in your party. Again, once selected, click on the screen outside of that box to ensure the system registers any changes to party size. Select the number of vehicles (should be zero) and click on the screen outside the box.

Make sure that you read the Terms and Conditions and then check the box "I agree to the above Terms and Conditions." Now click "Reserve Unit." The next screen showing will be your shopping cart.

Helpful Tip: If you are not advancing to the Shopping Cart, select again the number of people, nights, number of vehicles etc. Each time you select, make sure you click outside of the selection boxes. This ensures the system registers the data you enter before proceeding to the shopping cart.

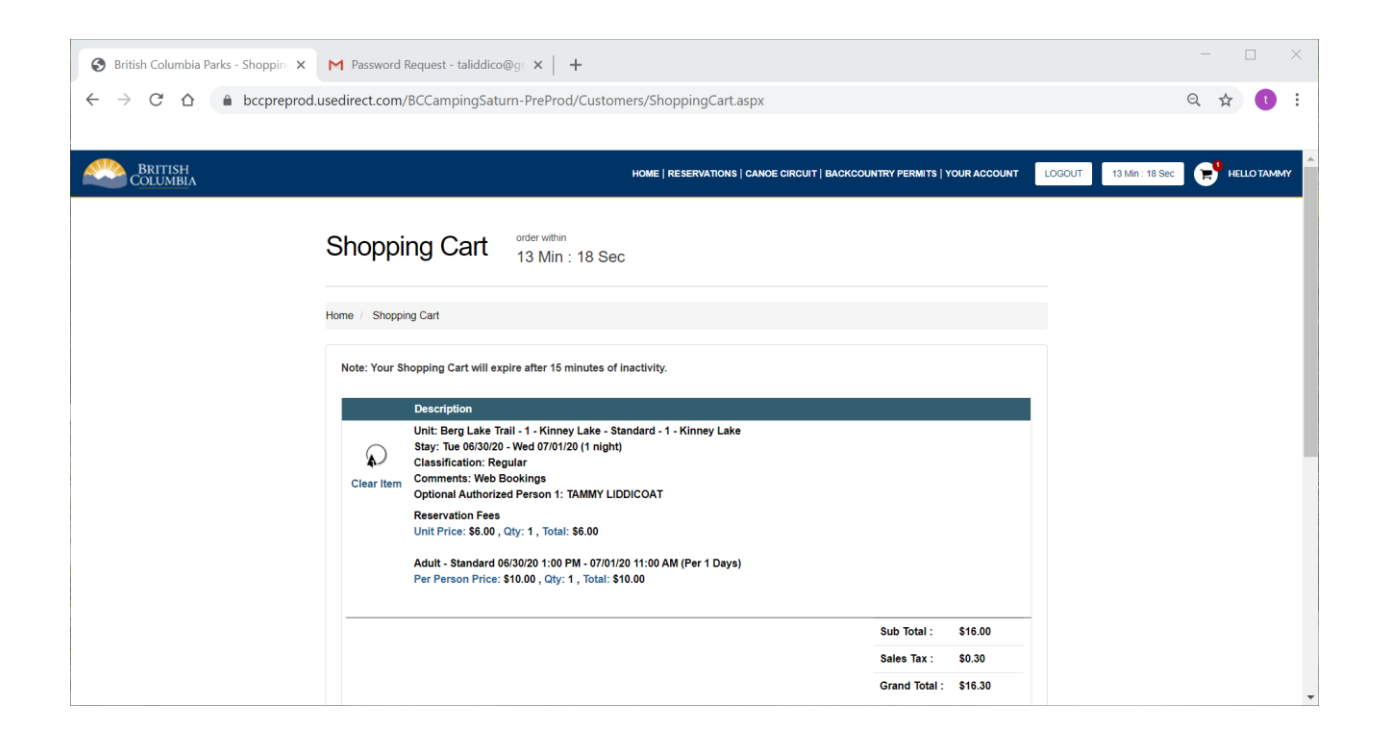

- 5. If you are only wishing to stay a single night, you can go through the system to pay for that now via your shopping cart. If you wish to book another night or nights along the trail, click on "Continue Shopping," to add additional nights. **Please note, you can only reserve one campground at a time (whether for one, or more nights).**
- 6. If you select "continue shopping" you will be taken back to the page showing availability. Now, enter the information for the second night (the date and # of nights) and click on search again to see availability for this date. Once you find your campground for the second night, click on it, and select again "Reserve Unit." Go through as before, selecting the reservation dates, rate and number of people, number of vehicles etc, check off the "I agree to the above Terms and Conditions," and click on the "Reserve Unit" button. You are now back at your shopping cart. The shopping cart refreshes to 15 minutes each time you add an item to the cart. You must either add a new item to the cart or finalize your transaction within 15 minutes or the cart will expire. Transactions are not complete until payment has been processed and the booking is confirmed.

## Helpful Reminders

- Tentpads are booked 1 at a time per campground. Planning your itinerary (with a backup option) before proceeding to book will help guide your process.
- Reservation fees apply \$6 per tentpad per night up to a max of \$18 per tentpad. Reservation fees will always apply to the first item in your cart regardless of the tentpads or campgrounds in your cart. They will not exceed the above-mentioned maximums of \$18/tentpad though.
- If you are booking for multiple members of your party at the same time, be sure to select other occupant names for bookings. The system will not allow you to proceed with more than 1 booking for any given night for each customer.
- When booking more than 1 night, you must select the change occupant button each time. If booking for more than a party of 1, change the occupant name each time. If travelling as a party of 1, select the change occupant box but leave your own name.